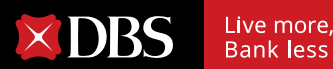

 $EAL-T/$ 

**PERZ** 

# **Corporate Direct Debit Authorisation Guidebook**

**DIRECT DEBIT** 

AUTHORISATION

SECURA

EFICIA.

## **TABLE OF CONTENT 1 Introduction**

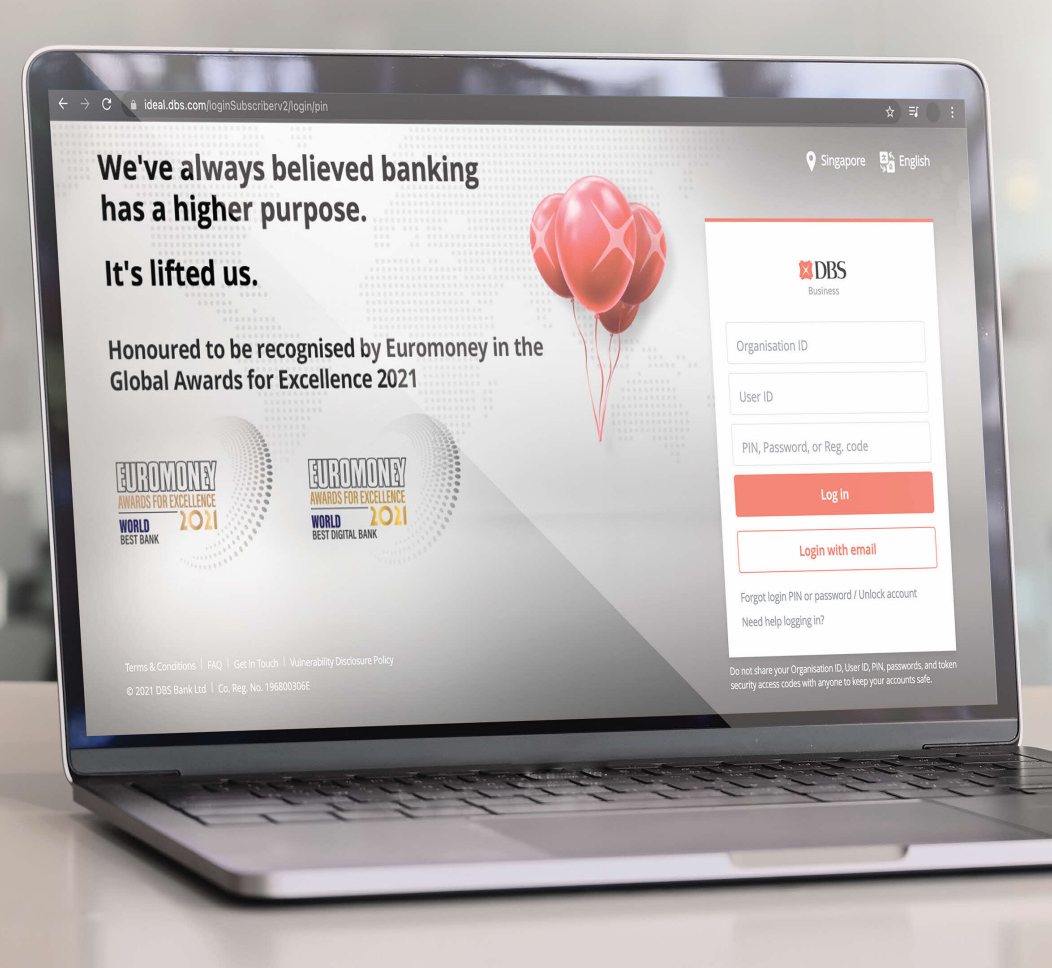

### **P3**

**2 Corporate DDA Flow (Desktop) P4 -P22**

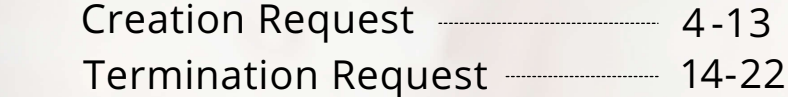

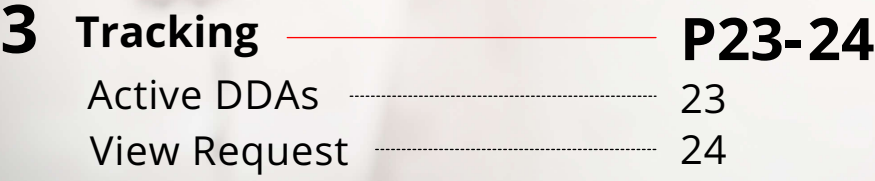

**4 Alerts P25**

### **INTRODUCTION CORPORATE DDA GUIDEBOOK**

# eGRØ

# **More Efficiency, Less Wastage**

Set up **Direct Debit Authorisation (DDA)** digitally via **eGiro**. Corporate applicants can now easily set up DDA on their DBS accounts to make automatic payments in SGD to participating billing organisations (BOs).

Enjoy these 3 key benefits when you go digital:

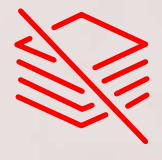

**Reduce paper wastage**

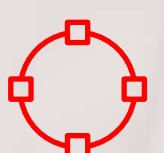

**Improve efficiency and turnaround time as it reduces manual processes**

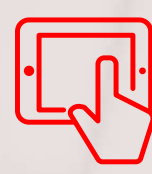

**Easily monitor DDA status** 

### **CREATING A NEW DDA: INITIATING REQUEST**

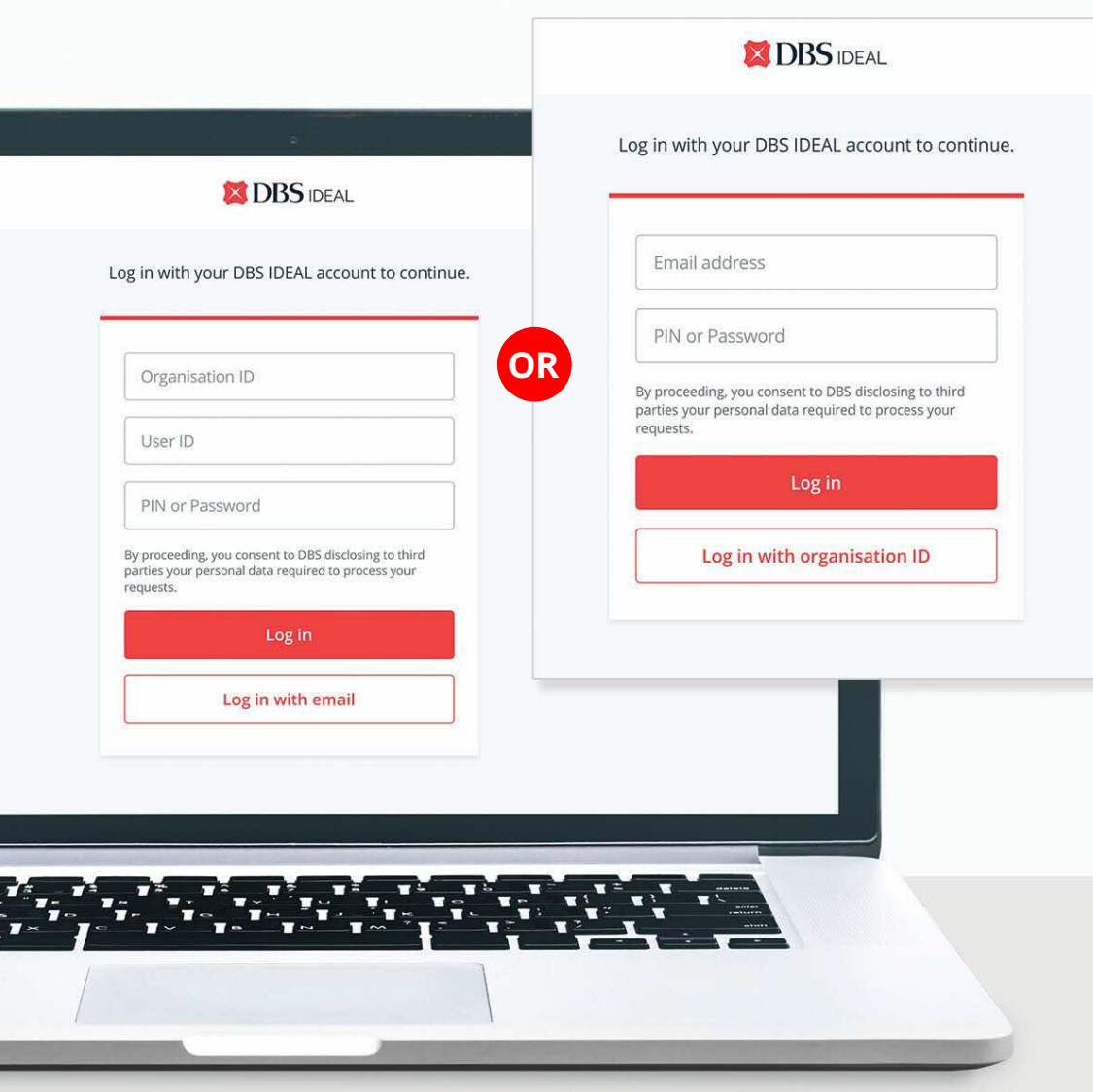

- 1. **Initiate DDA creation request** from an eGIRO-participating billing organisation's website.
- 2. **Select DBS bank** and you will be redirected to log in on IDEAL.
- 3. You will be required to  **log in (via ORG ID or email) and authenticate**.

### **CREATING A NEW DDA: SELECTING COMPANY**

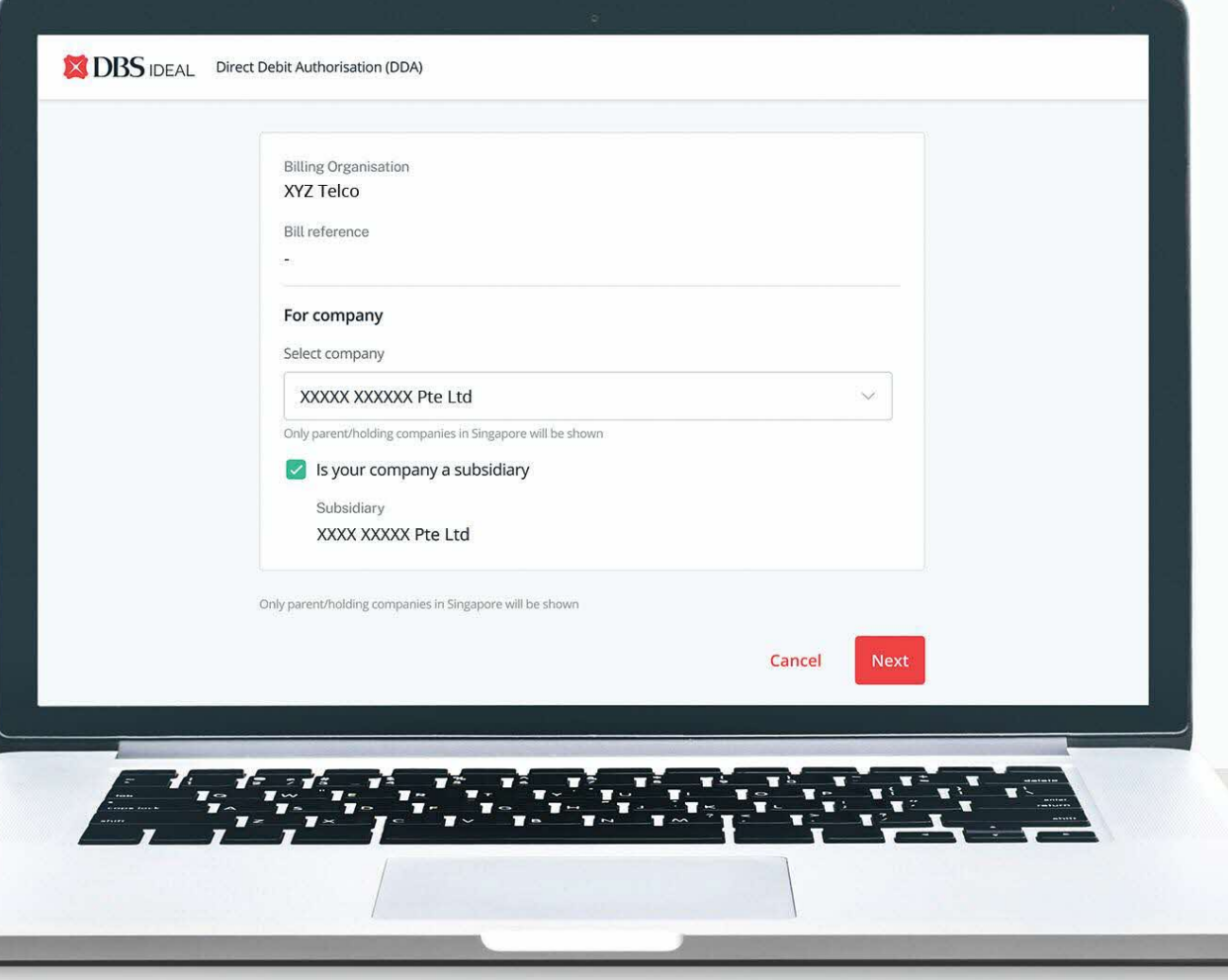

**Step 1: Select company you wish to create the DDA for.** You will be shown companies you have access to.

**Step 2: Please check box** if DDA is created for a subsidiary.

**Step 3: Select subsidiary to create the DDA for.** You will be shown subsidiaries you have access to.

Note: IDEAL users with DDA Maker & Approver entitlement will be able to submit DDA creation/termination requests and approve DDA creation/termination requests, respectively.

### **CREATING A NEW DDA: FILLING IN DETAILS**

Please fill in the mandatory fields (Debiting Account, Expiry Date & Payment Limit).

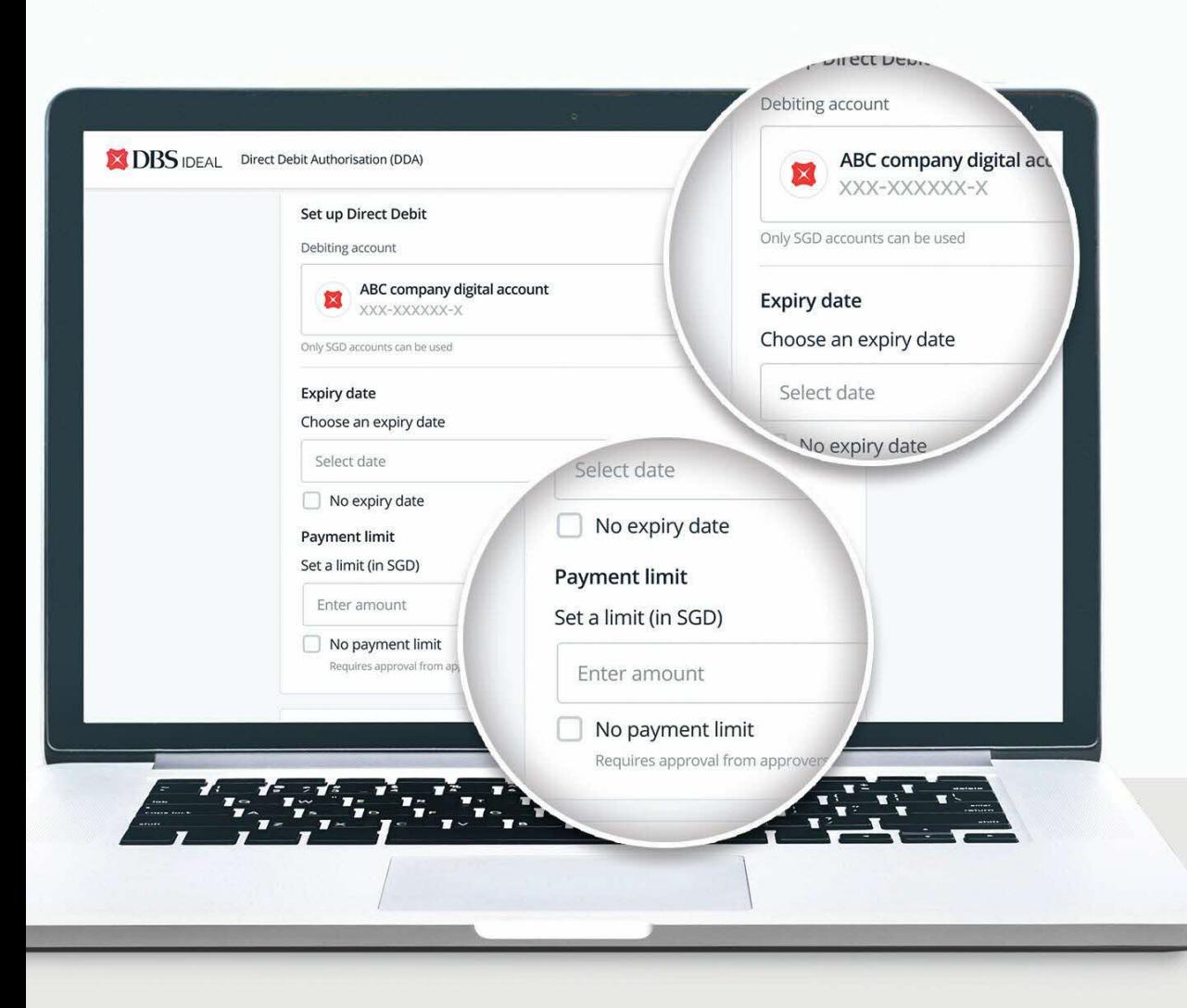

#### **Step 4: Select the account to set up the DDA for.**

*Note: only SGD current accounts and SGD wallets of Multi-Currency Accounts will be eligible.*

#### **Step 5: Select expiry date.**

The DDA will be valid till this date. If you do not wish to set an expiry date, select "No expiry date".

#### **Step 6: Select payment limit.**

The maximum amount the BO will be able to collect via this DDA. If you do not wish to set a payment, select "No payment limit".

### **CREATING A NEW DDA: FILLING IN DETAILS**

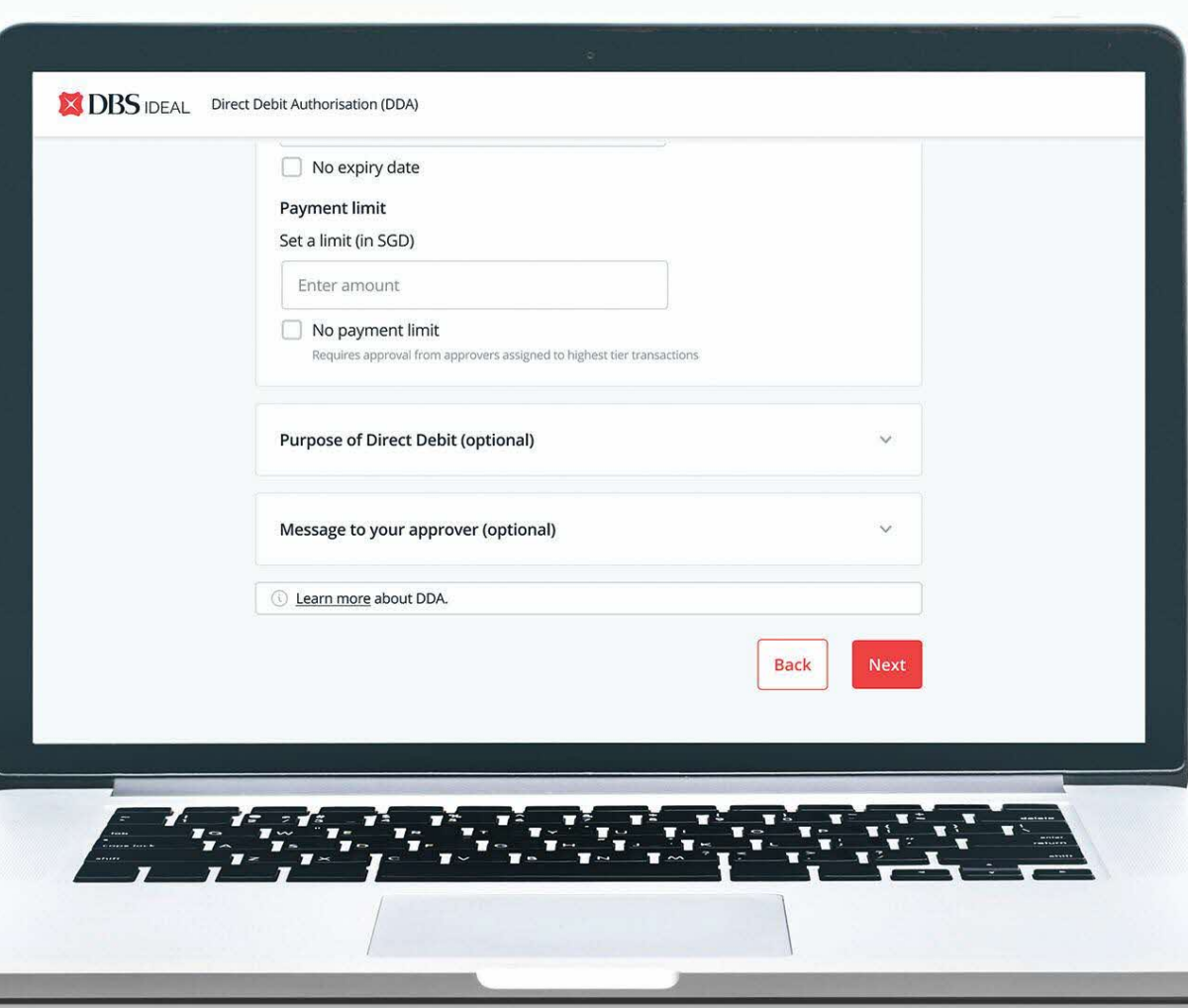

### **Step 7: Input purpose of Direct Debit (Optional).**

For your own internal reference, indicate the reason for creating this DDA.

**Step 8: Input message to approver (Optional).**

For your own internal reference, indicate any additional message the maker wants to send to the approver.

### **CREATING A NEW DDA: REVIEW DETAILS**

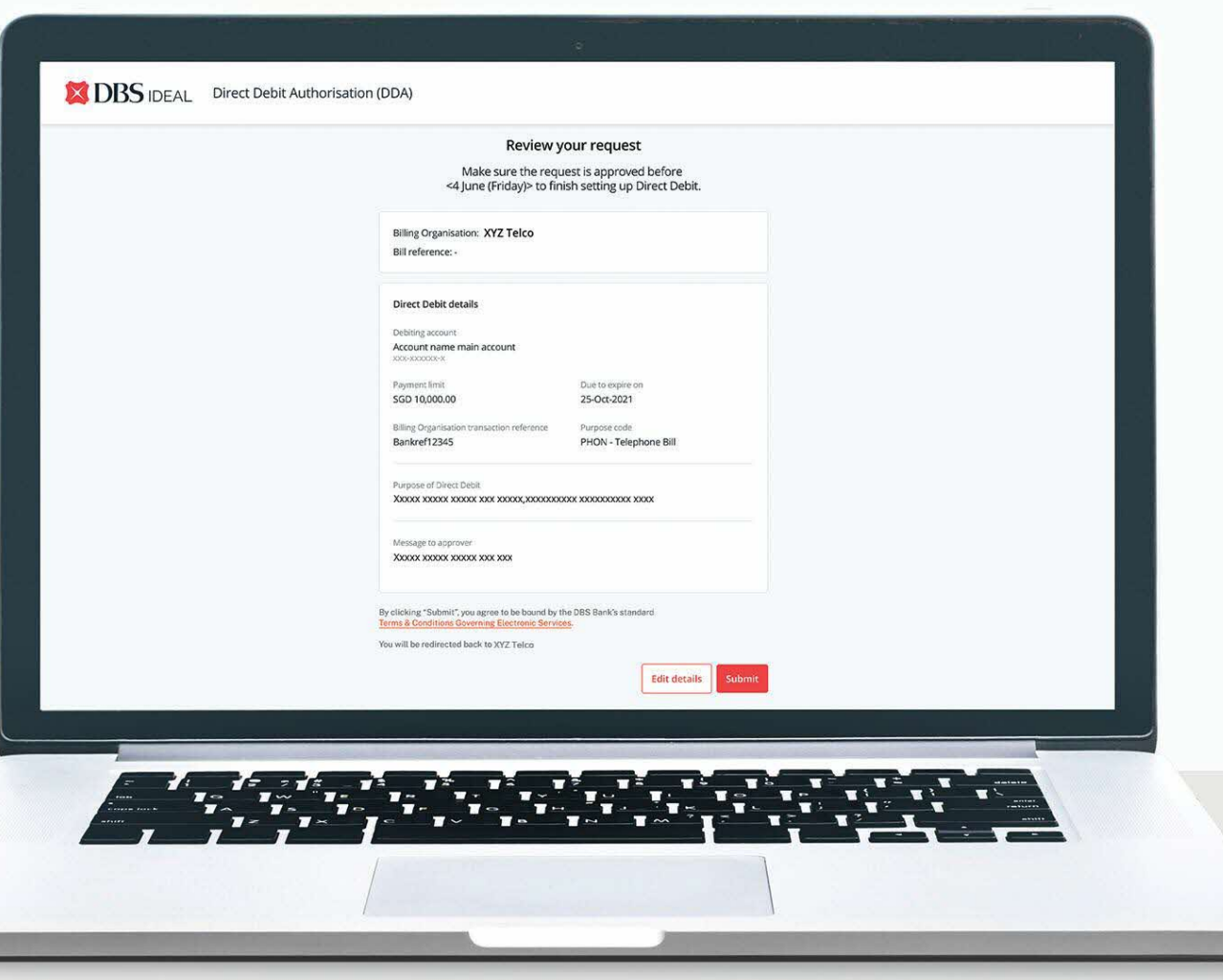

### **Review all the information and click Submit.**

### **CREATING A NEW DDA: CONFIRMATION**

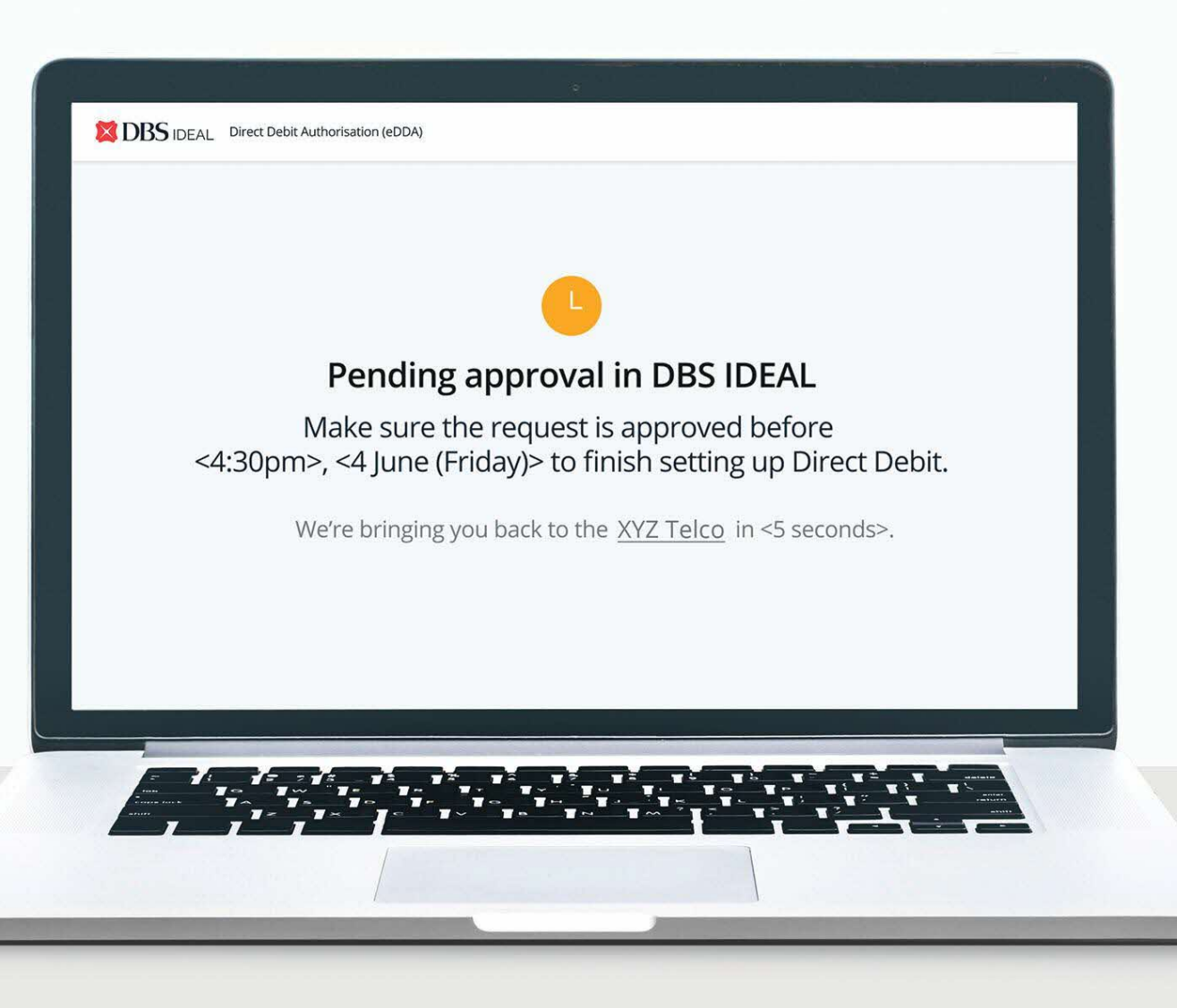

Once submitted, you will be given a confirmation and redirected to **Billing Organisation's website**.

The DDA is now ready to be approved. Request will **need to be approved within 48 hours**.

### **CREATING A NEW DDA: MANAGING APPROVALS**

After submission of the DDA request, the approver can log in to IDEAL for approval. There are two ways to approve requests: via dashboard or the sidebar navigation.

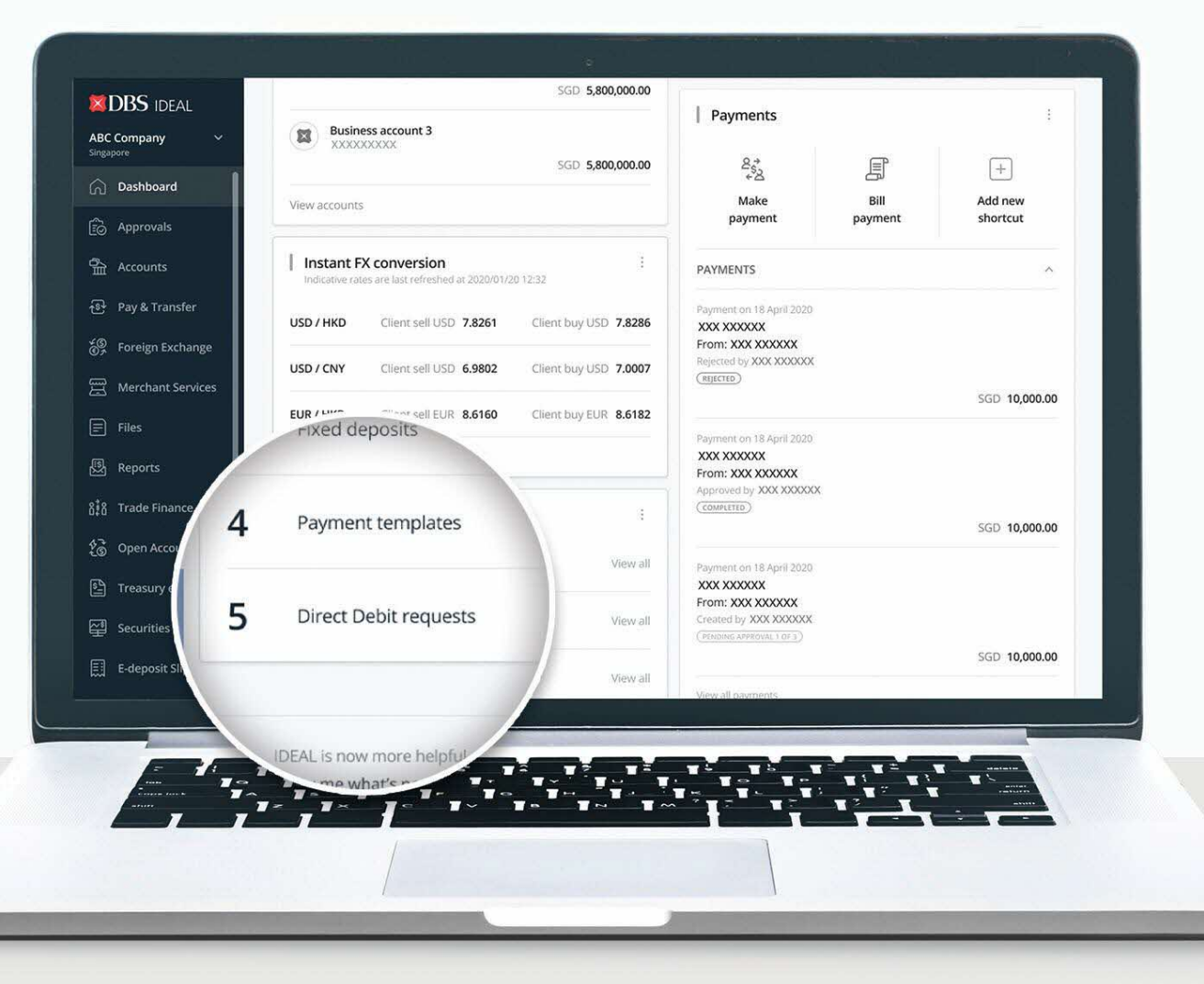

**In the IDEAL dashboard, under My Approvals, approvers can click "View All" to navigate to see the list of Direct Debit requests to be approved.**

### **CREATING A NEW DDA: MANAGING APPROVALS**

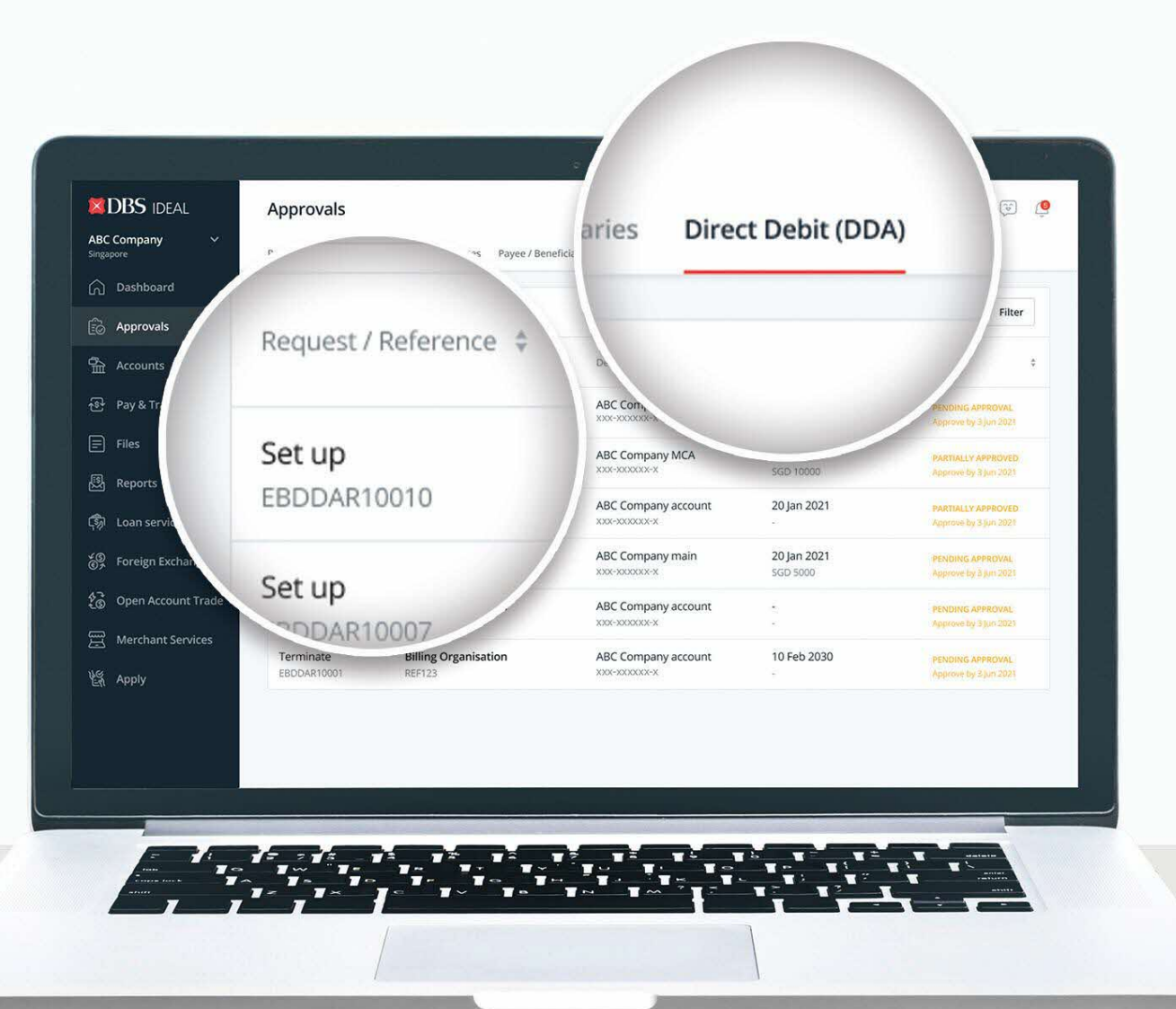

**Step 1: Select "Approvals".**

**Step 2: Select "Direct Debit (DDA)".**

**Step 3: Select the request to approve.**

### **CREATING A DDA: APPROVER REVIEW**

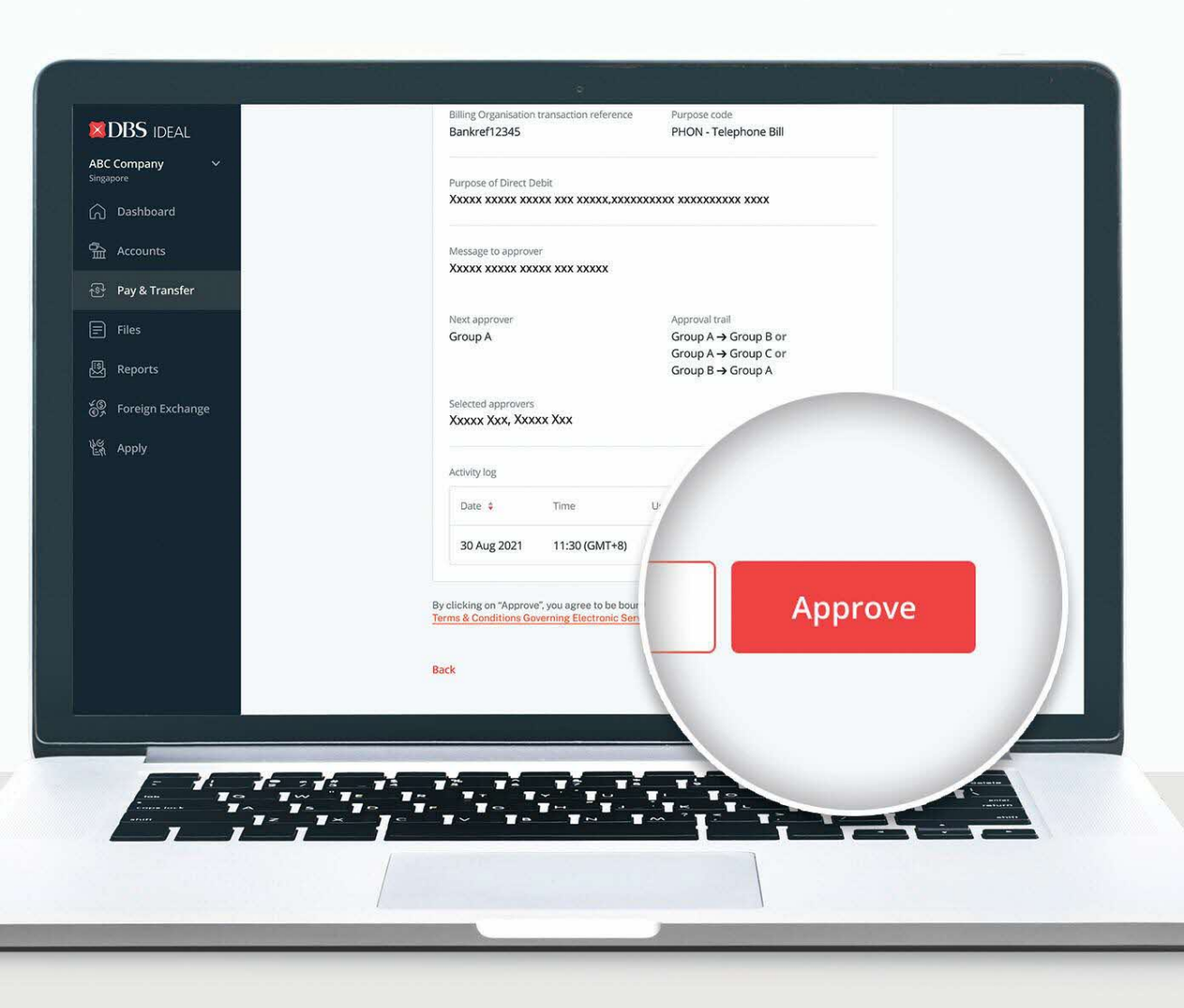

### **Step 1: Review information.** Approver to view the details.

#### **Step 2:**

**Approve.** After the information is validated, approver to click on Approve and complete the approval process.

### **CREATING A DDA: APPROVER CONFIRMATION**

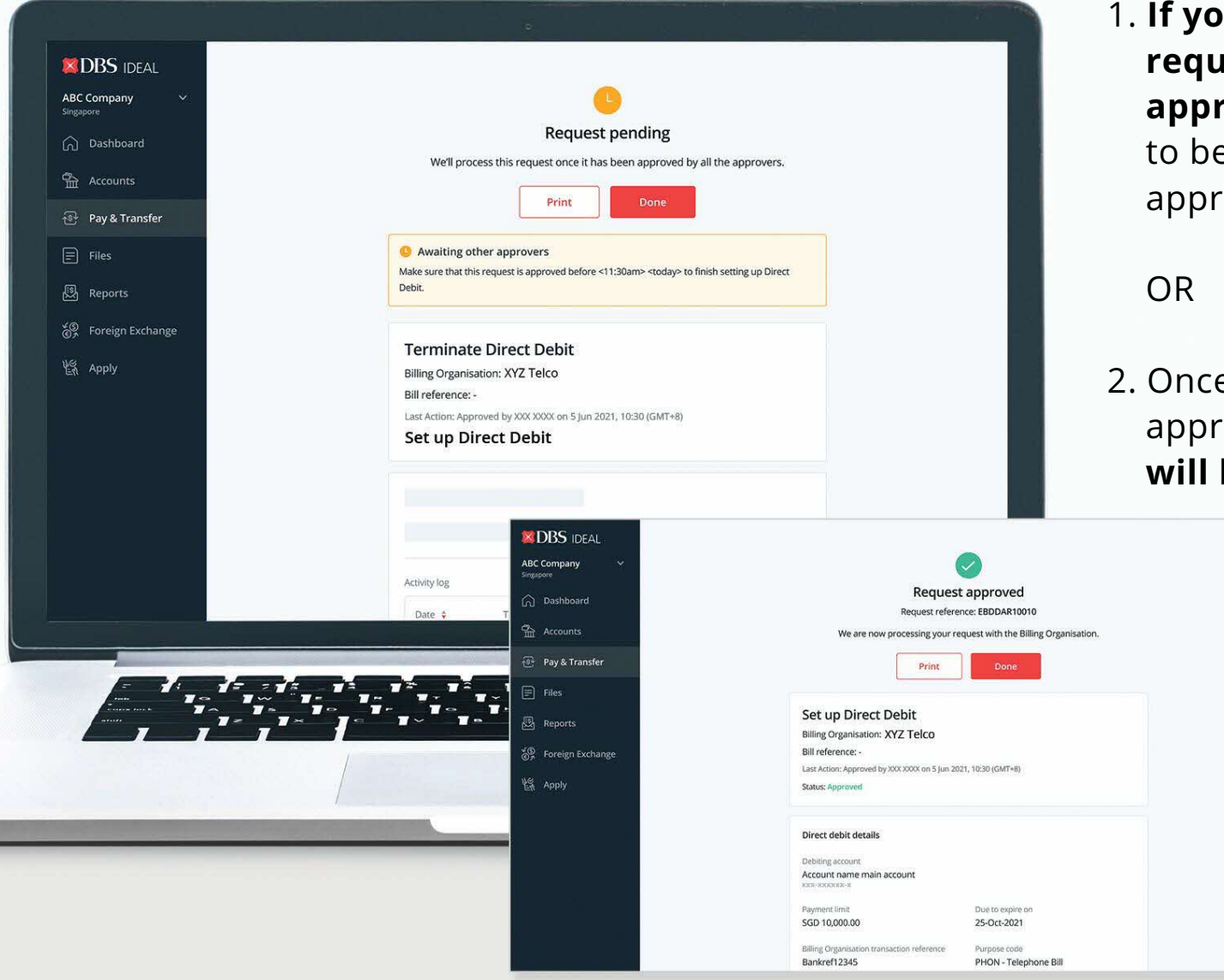

1. **If your authorisation policy requires more than one approver,** the DDA will need e approved by all relevant overs.

e all relevant approvers have roved the request, **the status will be updated accordingly**.

### **TERMINATING A DDA: INITIATING REQUEST**

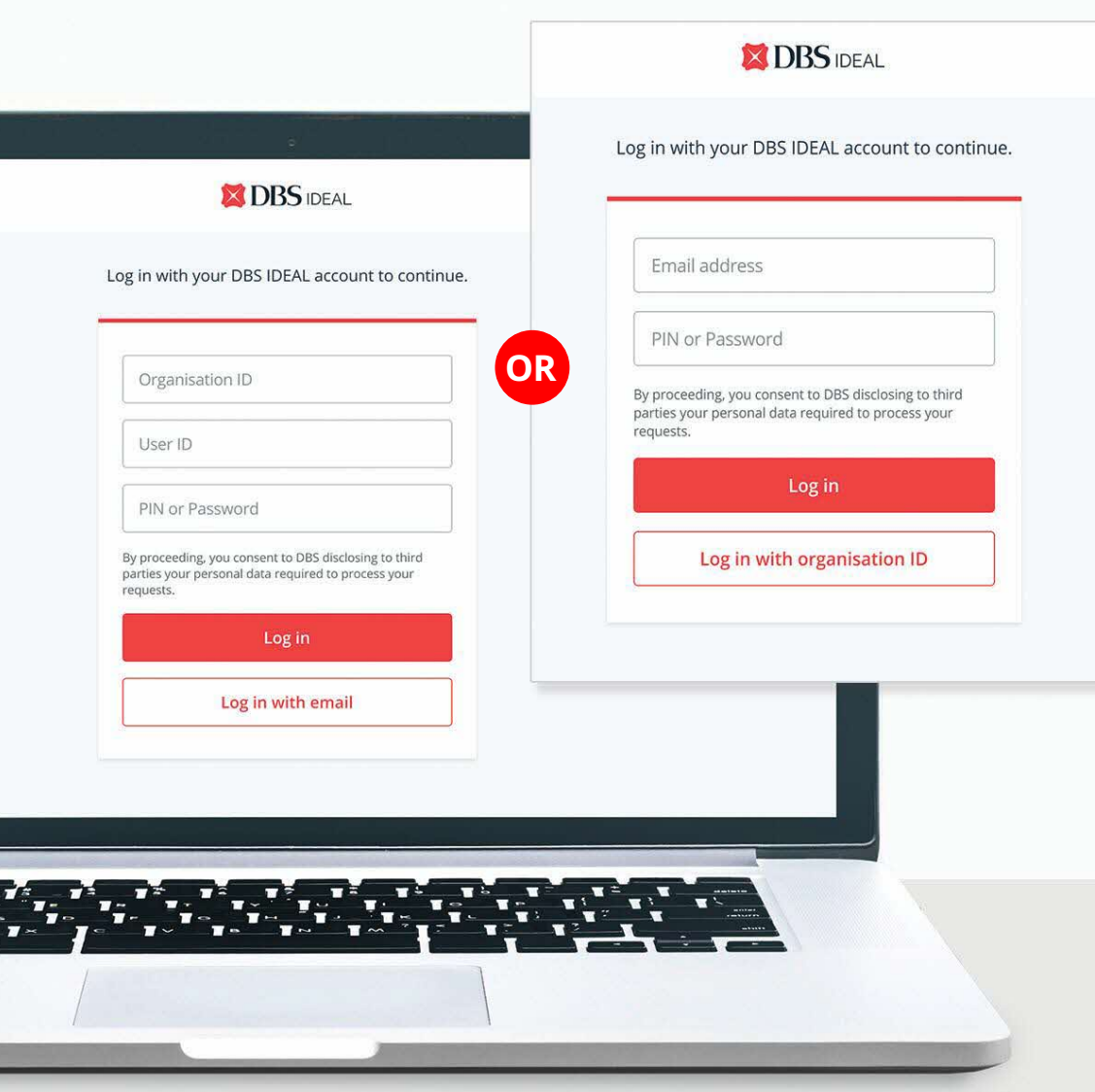

- 1. **Initiate DDA termination request** from an eGIRO-participating billing organisation's website.
- 2. **Select DBS bank** and you will be redirected to log in on IDEAL.
- 3. You will be required to  **log in (via ORG ID or email) and authenticate**.

### **TERMINATING A DDA: SELECTING COMPANY**

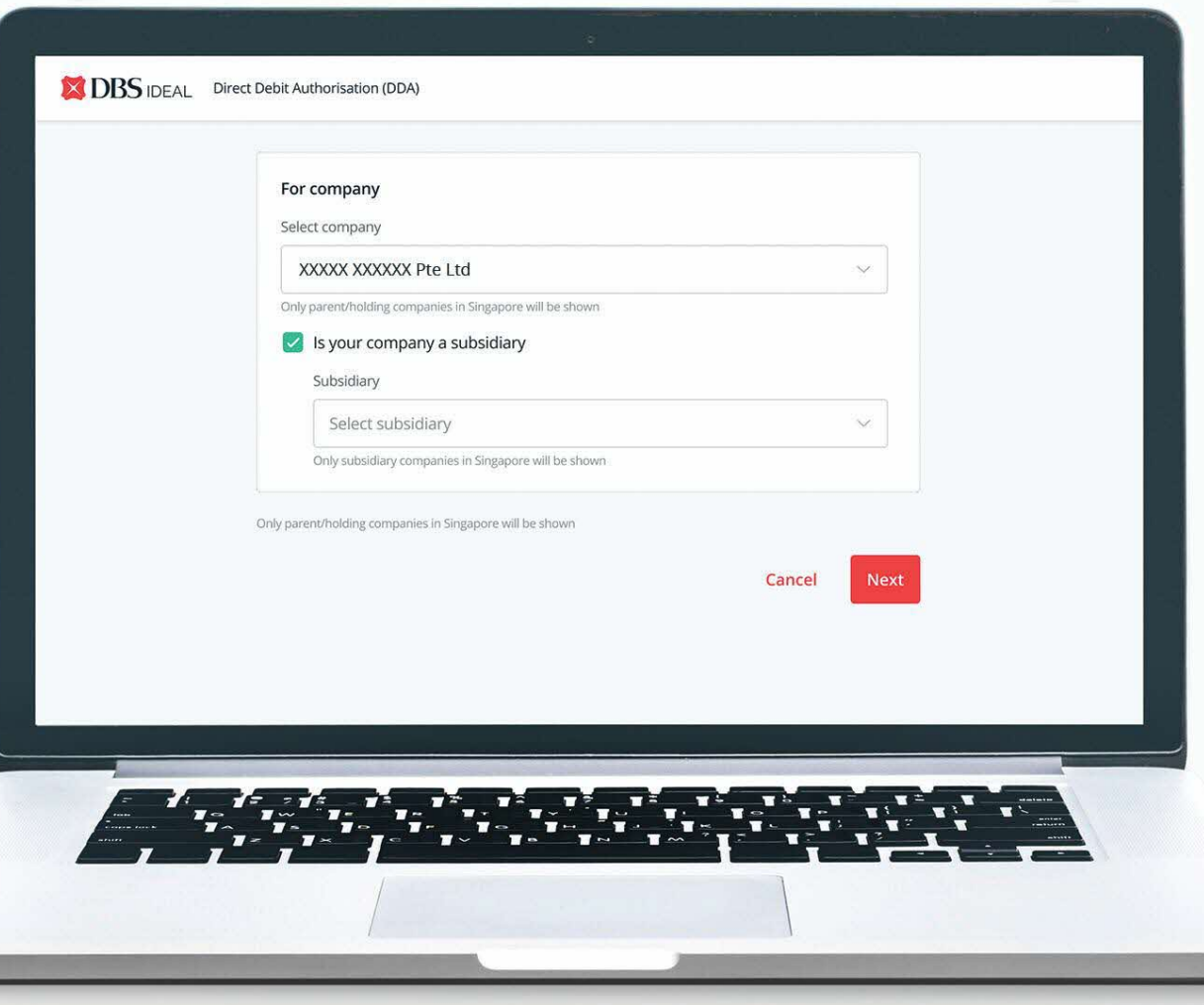

#### **Step 1:**

**Select company you wish to terminate the DDA for.** You will be shown companies you have access to.

#### **Step 2:**

Please **check box** if the DDA to be terminated belongs to a subsidiary.

#### **Step 3:**

**Select subsidiary to terminate the DDA for.** You will be shown subsidiaries you have access to.

### **TERMINATING A DDA: VIEW DETAILS OF DDA**

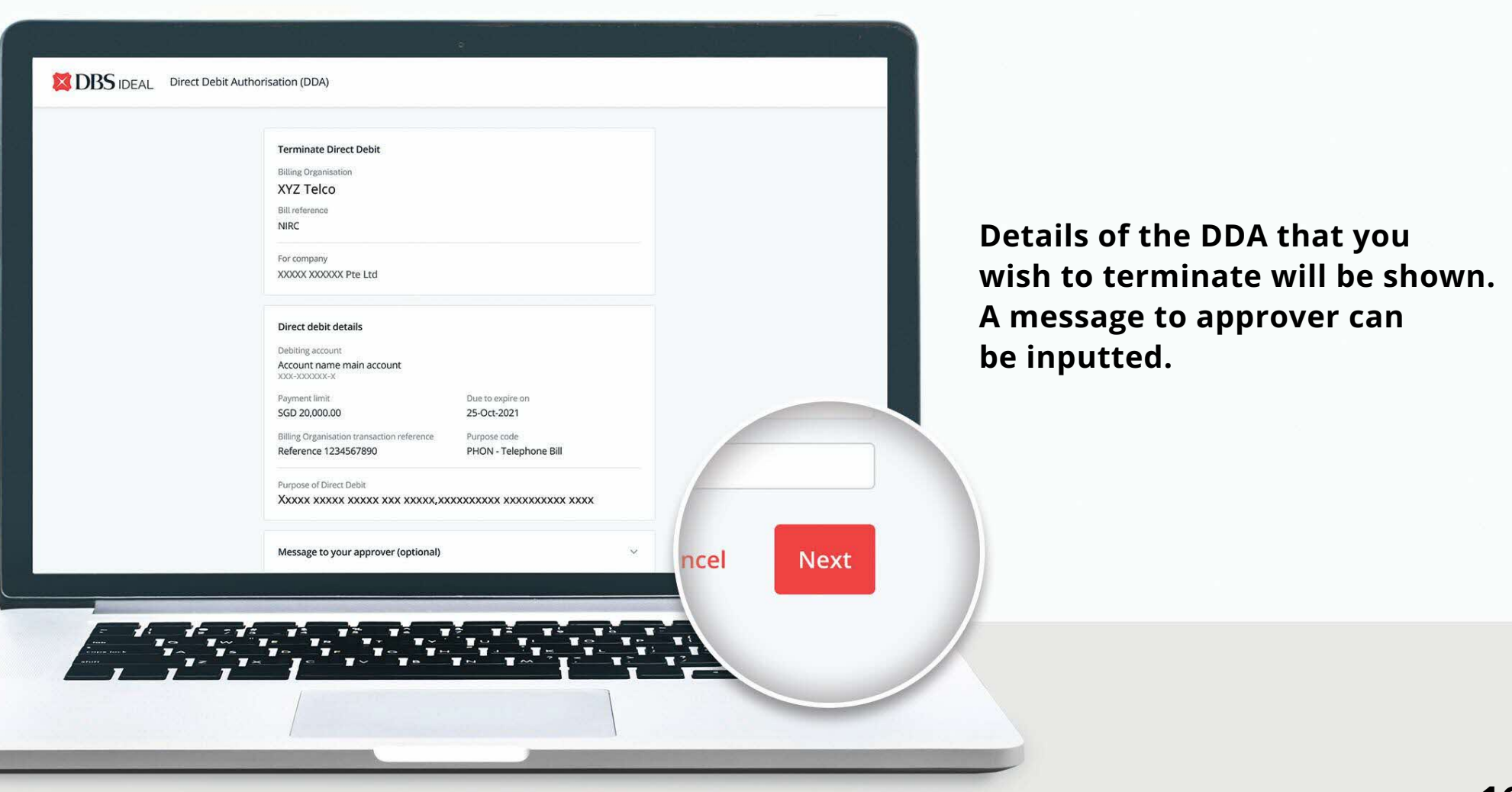

### **TERMINATING A DDA: REVIEW REQUEST**

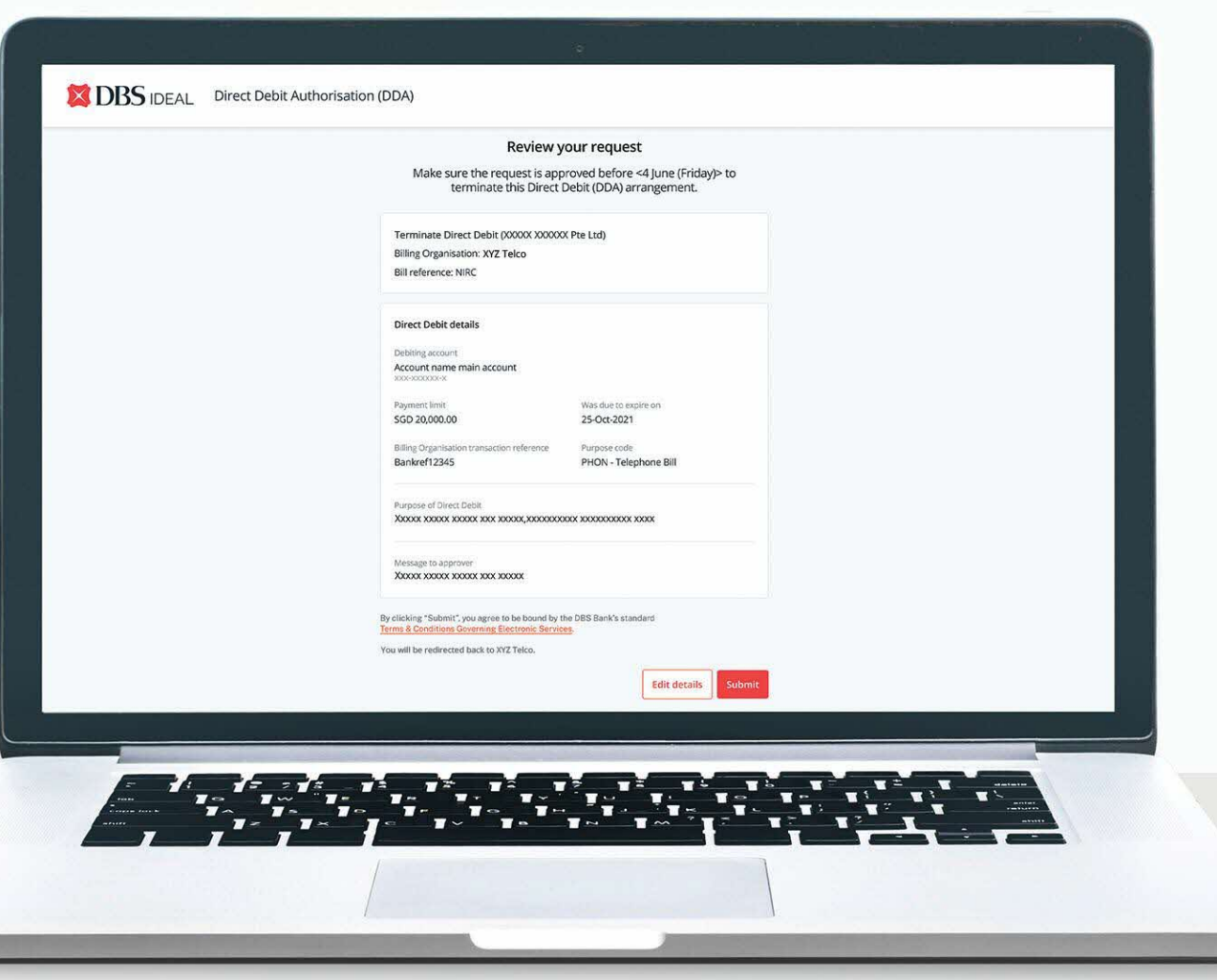

#### **Review all the information and click Submit.**

### **TERMINATING A DDA: CONFIRMATION**

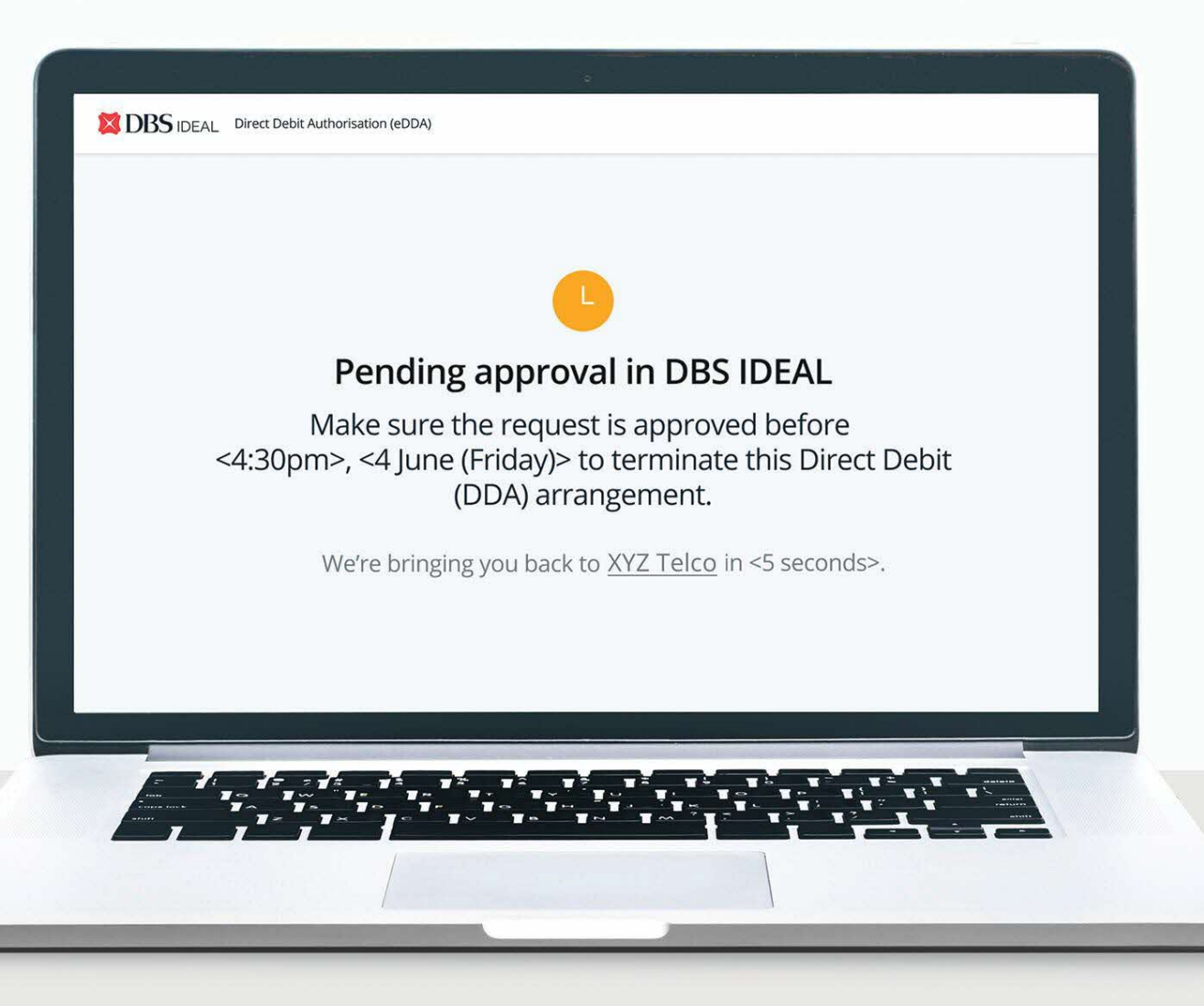

1. Once submitted, you will be given a confirmation and redirected to **Billing Organisation's website**.

2. The DDA is now ready to be approved. Request will **need to be approved within 48 hours**.

### **TERMINATING A DDA: MANAGING APPROVALS**

After submission of the DDA request, the approver can log in to IDEAL for approval. There are two ways to approve requests: via dashboard or the sidebar navigation.

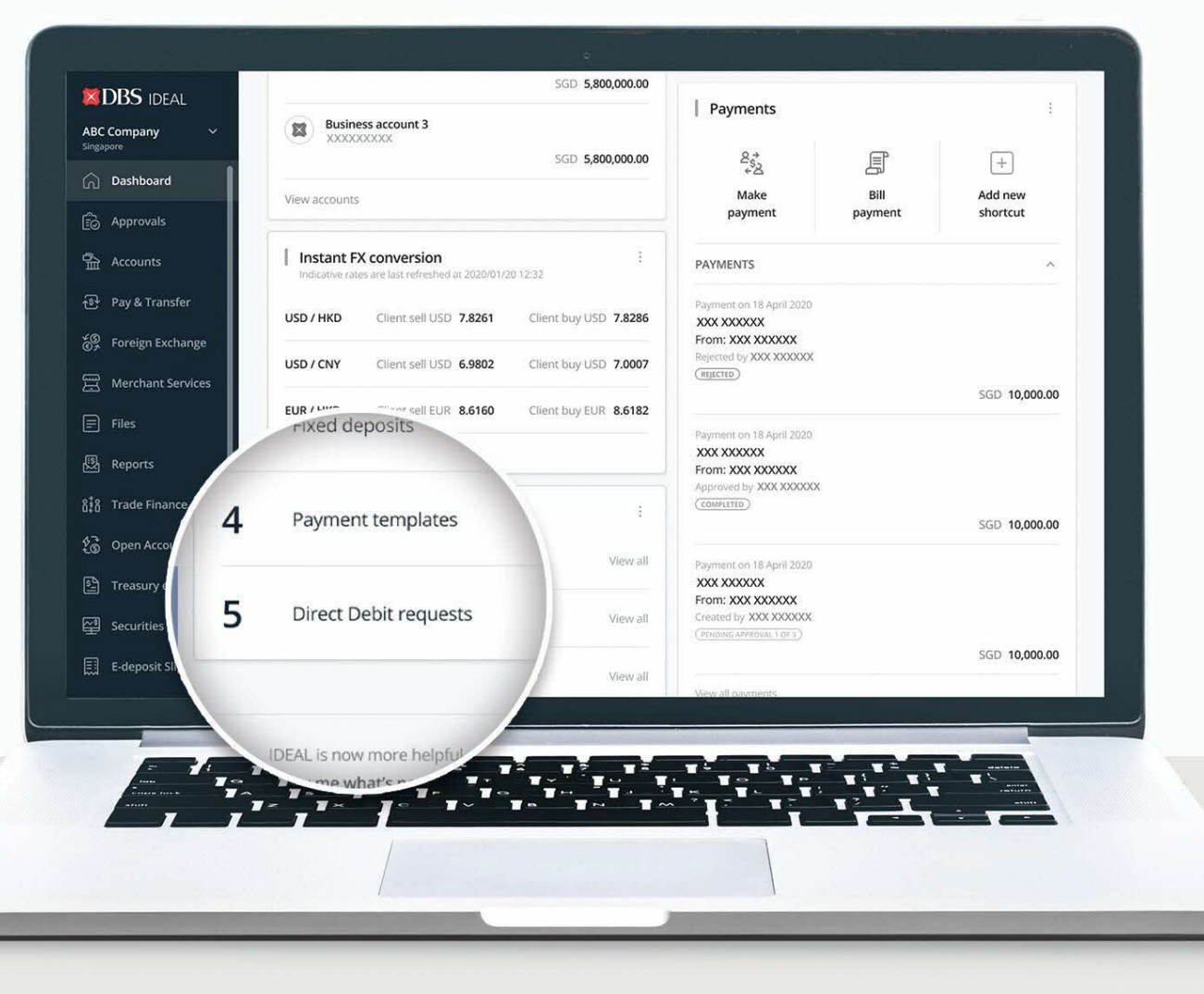

**In the IDEAL dashboard, under My Approvals, approvers can click "View All" to navigate to see the list of Direct Debit requests to be approved.**

### **TERMINATING A DDA: MANAGING APPROVALS**

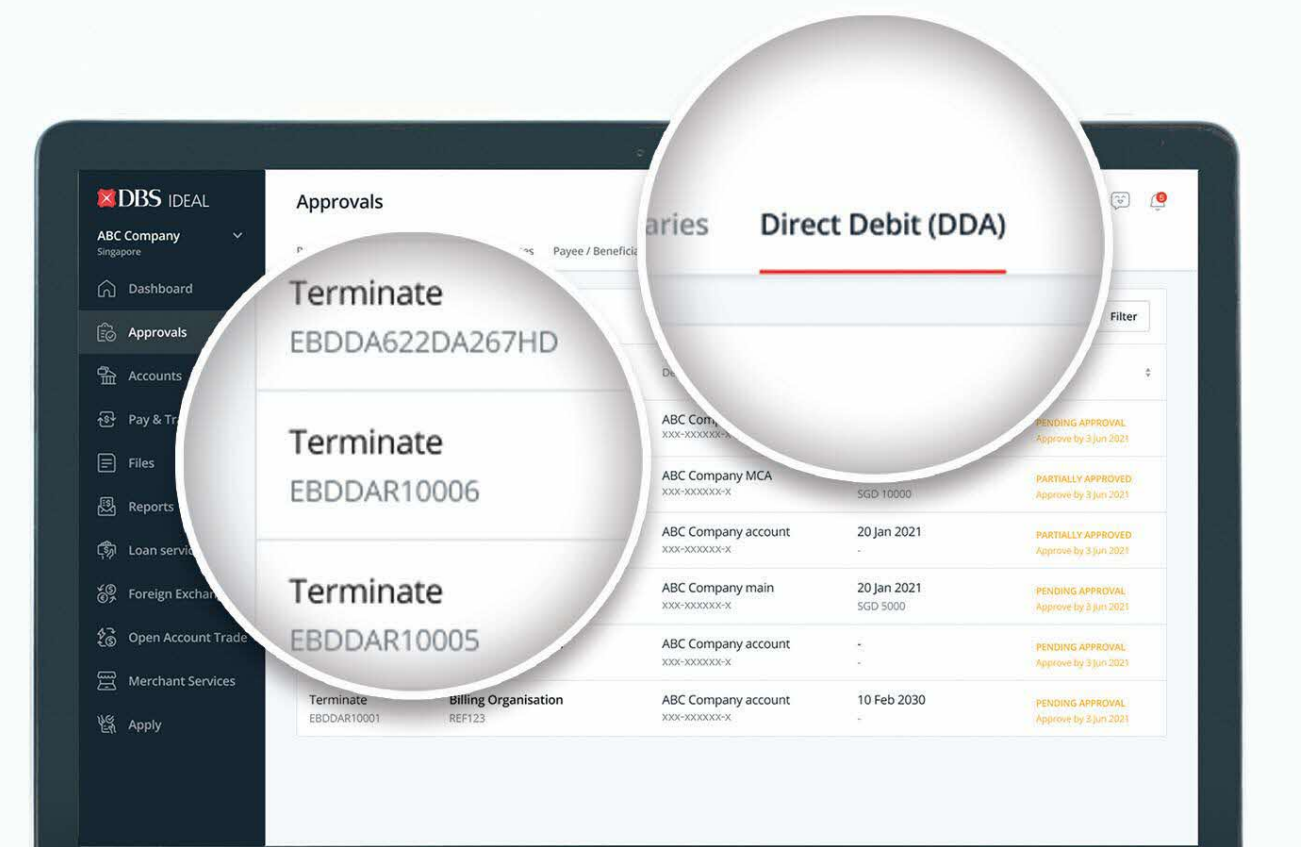

**Step 1: Select "Approvals".**

**Step 2: Select "Direct Debit (DDA)".**

**Step 3: Select the request to approve.**

### **TERMINATING A DDA: APPROVER REVIEW**

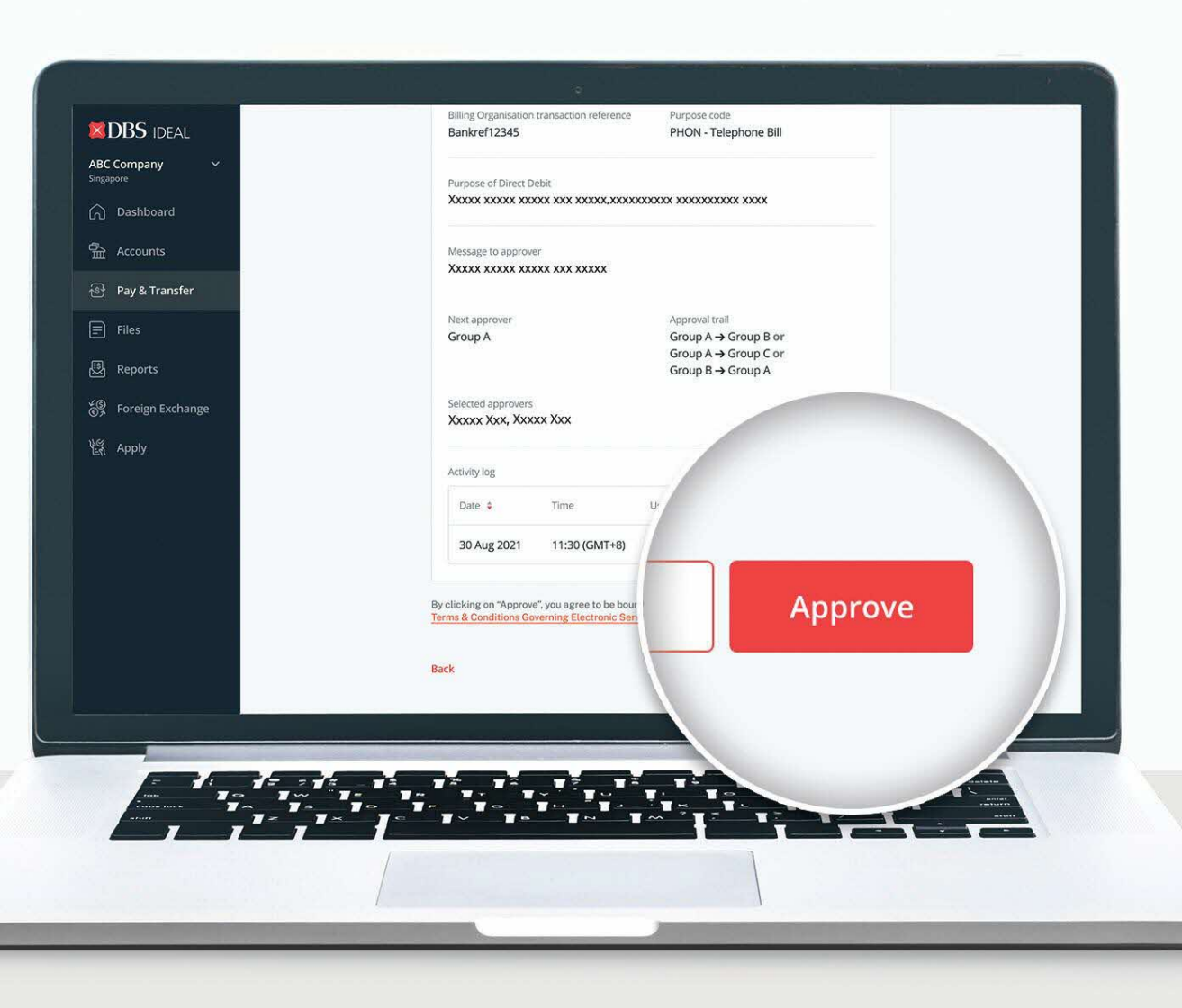

### **Step 1: Review information.** Approver to view the details.

#### **Step 2:**

**Approve.** After the information is validated, approver to click on Approve and complete the approval process.

### **TERMINATING A DDA: APPROVER CONFIRMATION**

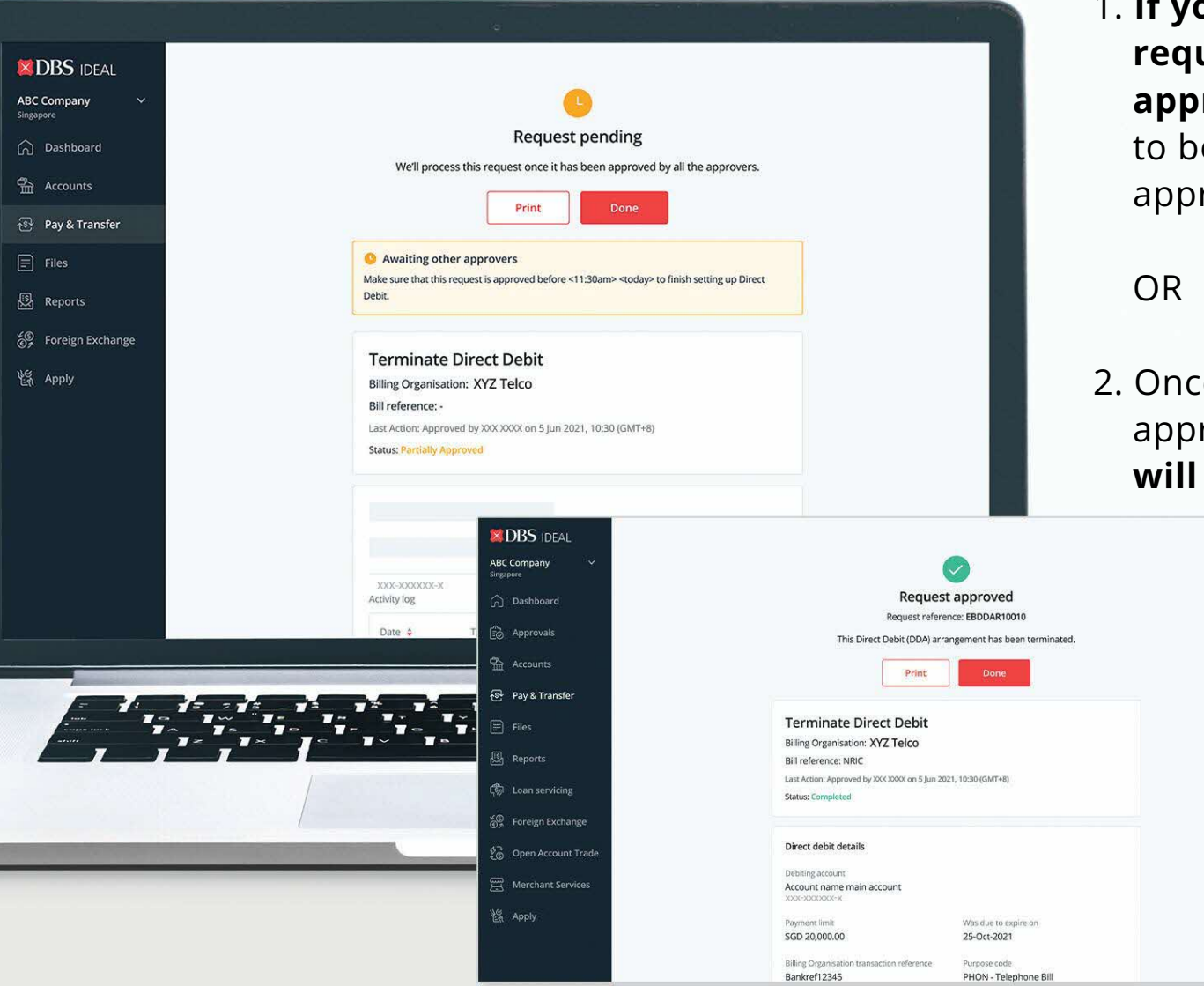

1. **If your authorisation policy requires more than one approver,** the DDA will need e approved by all relevant rovers.

e all relevant approvers have roved the request, **the status will be updated accordingly**.

### **VIEWING LIST OF DDAS: MANAGE ACTIVE/APPROVED DDAS**

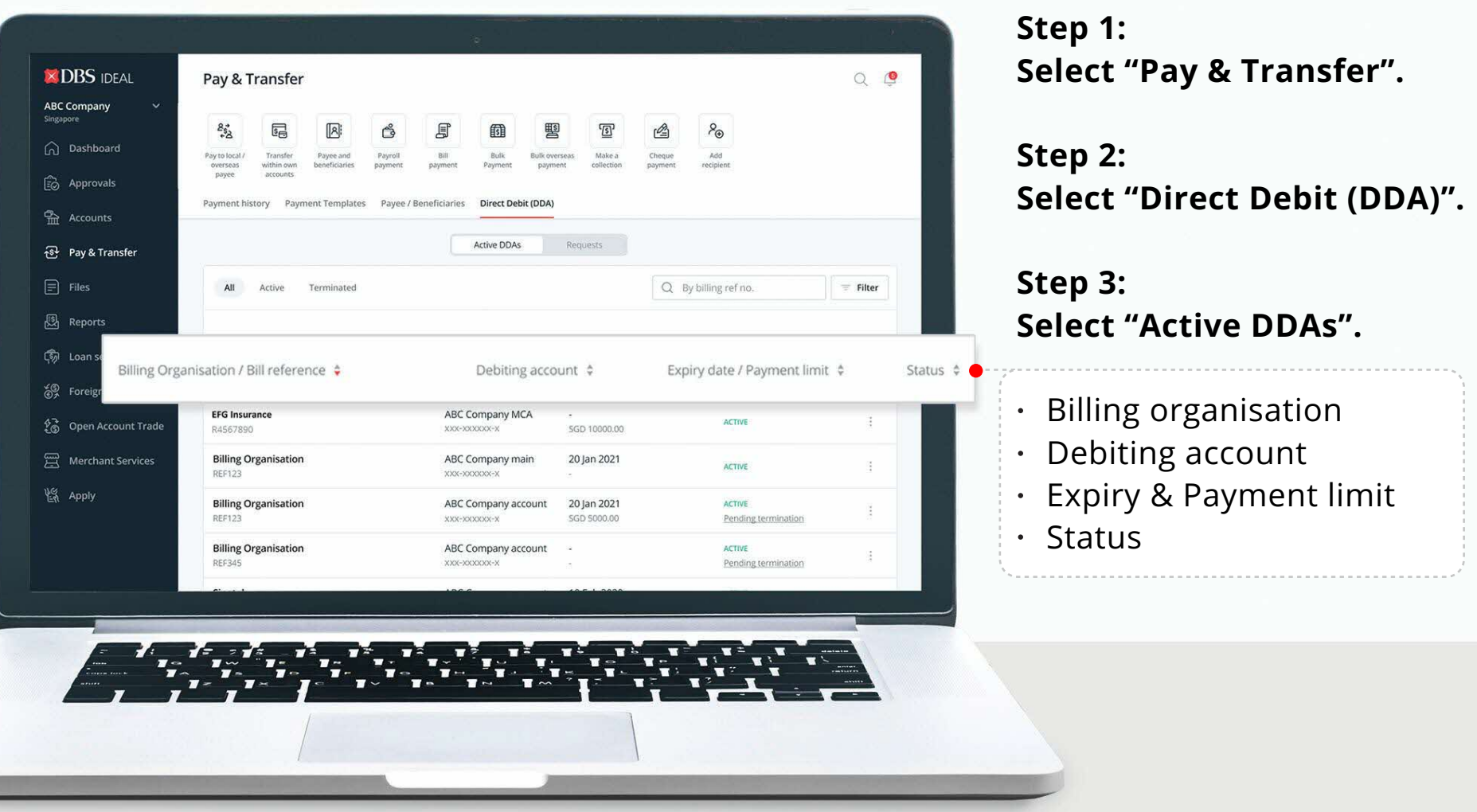

### **VIEWING LIST OF DDAS: MANAGE REQUESTS PENDING ACTION**

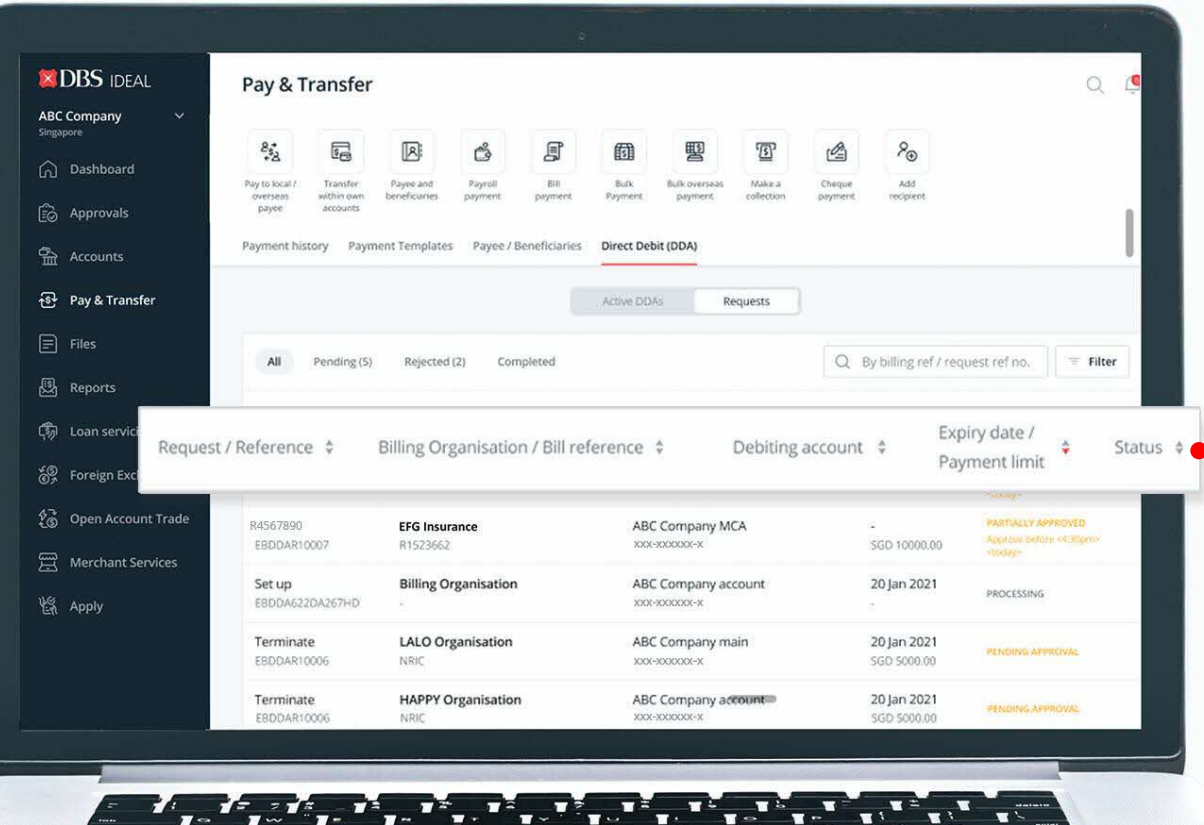

**Step 1: Select "Pay & Transfer".**

**Step 2: Select "Direct Debit (DDA)".**

**Step 3: Select "Requests".**

- Type of requests
	- (creation/ termination)
- $\cdot$  Billing organisation
- Debiting account
- Expiry & Payment limit
- $\cdot$  Status

### **DDA STATUS NOTIFICATION ALERTS**

You can subscribe to receive DDA alerts via Email, SMS and Push Notifications on IDEAL to be updated on the status of DDA creation and termination requests.

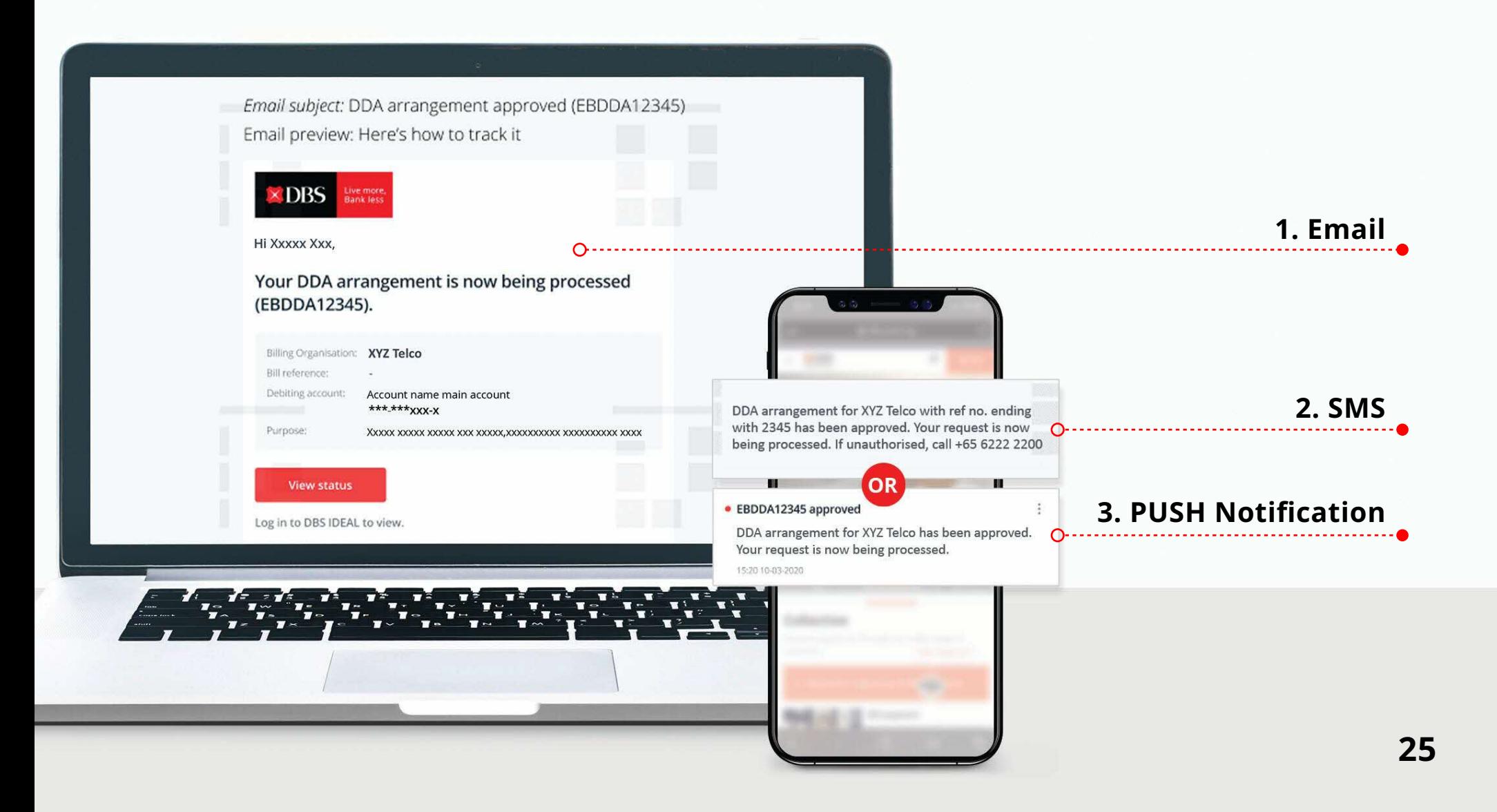